# <span id="page-0-0"></span>**Backup for cPanel**

(cPanel >> Home >> Files >> Backup)

#### **Overview**

Δ

The Backup interface allows you to download and store your files, databases, forwarders, and filters in a backup file.

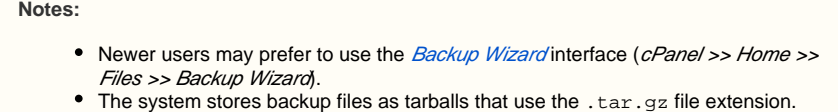

#### **Backup contents**

When you back up your /home directory, the backup file includes the following files:

- All of the files that you own.
- Files that you do not own but can access.

#### **Note:** ∧

Backup files do **not** include files from your /home directory that you do not own and cannot access.

To exclude certain files and directories from a backup file, place a configuration file in your /home director y. For more information, read our [How to Exclude Files From Backups](https://documentation.cpanel.net/display/CKB/How+to+Exclude+Files+From+Backups) documentation.

## Download a Full Web Site Backup

Click Download a Full Web Site Backup to create, download, or store a full backup file. A full backup file includes your /home directory, databases, email forwarders, and filters.

**Important:** ന

- You **cannot** use a full backup file to restore your website through the cPanel interface. Contact your system administrator for assistance.
- You **must** download and compress the backup file before you attempt to restore it.
- After you decompress the backup file, you can upload and restore individual portions of your website that the full backup file contains.
- The backup process for an account near or over its quota may fail because the system cannot write necessary files, such as a database lock file.

#### **Generate a Full Backup**

To create a new full backup, perform the following steps:

- 1. Select a storage option from the *Backup Destination* menu:
	- Home Directory Select this option to save the backup file on the server.
	- Remote FTP Server Select this option to use FTP to store the backup file on a remote server.
	- Remote FTP Server (Passive Mode Transfer) Select this option to use passive FTP to store the backup file on a remote server.
	- SCP—Select this option to use secure copy protocol (SCP) to store the backup file on a remote server.
- 2. Select a notification option:
	- To receive a notification when the backup finishes, enter your email address in the available text box.
	- If you do not wish to receive a notification, select Do not send email notification of backup completion.
- 3. If you selected *Remote FTP Server, Remote FTP Server (Passive Mode Transfer)*, or *SCP* from the *Backup Destination* menu, enter the remote destination's information in the available text boxes.
- 4. Click *Generate Backup*.

#### **Account Backups**

Λ

To download an existing full backup file to your computer, select the desired backup file's filename from the Account Backups menu.

### **In This Document**

#### **Related Documentation**

- **[Backup Wizard](https://documentation.cpanel.net/display/78Docs/Backup+Wizard)**
- [Backup for cPanel](#page-0-0)
- File and Directory Restoration [for cPanel](https://documentation.cpanel.net/display/78Docs/File+and+Directory+Restoration+for+cPanel)

#### **For Hosting Providers**

- **Guide to Transfer and Restore** [API Functions](https://documentation.cpanel.net/display/CKB/Guide+to+Transfer+and+Restore+API+Functions)
- [Touch File for Additional](https://documentation.cpanel.net/display/CKB/Touch+File+for+Additional+Transfer+and+Restore+Log+Diagnostic+Entries)  [Transfer and Restore Log](https://documentation.cpanel.net/display/CKB/Touch+File+for+Additional+Transfer+and+Restore+Log+Diagnostic+Entries)  [Diagnostic Entries](https://documentation.cpanel.net/display/CKB/Touch+File+for+Additional+Transfer+and+Restore+Log+Diagnostic+Entries)
- [Transfers and Restores](https://documentation.cpanel.net/display/CKB/Transfers+and+Restores)
- [How to Rebuild userdata Files](https://documentation.cpanel.net/display/CKB/How+to+Rebuild+userdata+Files)
- [Guide to Transfer and Restore](https://documentation.cpanel.net/display/CKB/Guide+to+Transfer+and+Restore+API+Functions+-+Plan+the+Transfer+Session)  [API Functions - Plan the](https://documentation.cpanel.net/display/CKB/Guide+to+Transfer+and+Restore+API+Functions+-+Plan+the+Transfer+Session)  [Transfer Session](https://documentation.cpanel.net/display/CKB/Guide+to+Transfer+and+Restore+API+Functions+-+Plan+the+Transfer+Session)

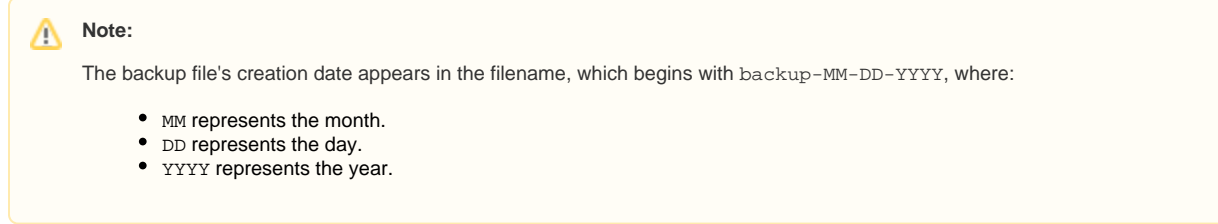

## Partial Backups

Partial backup files store individual sections of your account.

### **Download a partial backup**

To download your entire /home directory, your SQL databases, or your email forwarders and filters, click the desired items. This method downloads the backup as a .gz file to your computer.

#### **Warning:** ⊕

The Email Filters backup files only store the domain account-level email filters from the /etc/vfilters/\$domain file. The backup file does **not** store user account-level email filters.

#### **Restore a partial backup**

To use a partial backup to restore a portion of your website, perform the following steps:

- 1. Click Choose File under the appropriate heading.
- For example, to restore a MySQL® database, click Choose File under the Restore a MySQL Database heading.
- 2. Select the backup file from your computer.
- 3. Click Upload to restore that portion of your website.

### System Backups

**Note:** Δ

The System Backups section of this interface **only** appears if your hosting provider has enabled system backups.

Use this section of the interface to download a compressed copy of your website's files. You may select the most recent monthly, weekly, or daily back up.